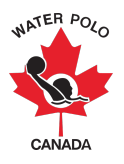

### **RAMP Competition Registration Guide 2023-2024**: **Canadian Teams**

This guide was developed to provide clubs with information on how to register for a competition using WPC's National Registration Database and Event Management System, RAMPInterActive® (RAMP).

There are two methods in which to register your team for a competition: 1) through your club's back-end account OR 2) through the competition host club's front end registration link.

# **OPTION 1: BACK-END ACCOUNT REGISTRATION**

**Step 1:** Go to https://admin.rampregistrations.com/login

**Step 2:** Log into your PSO's/club's RAMP account using your designated username and password.

**Step 3:** Click on "Competitions" in the Main Menu.

**Step 4:** Click on "Admin Competition Registrations" under "Competitions".

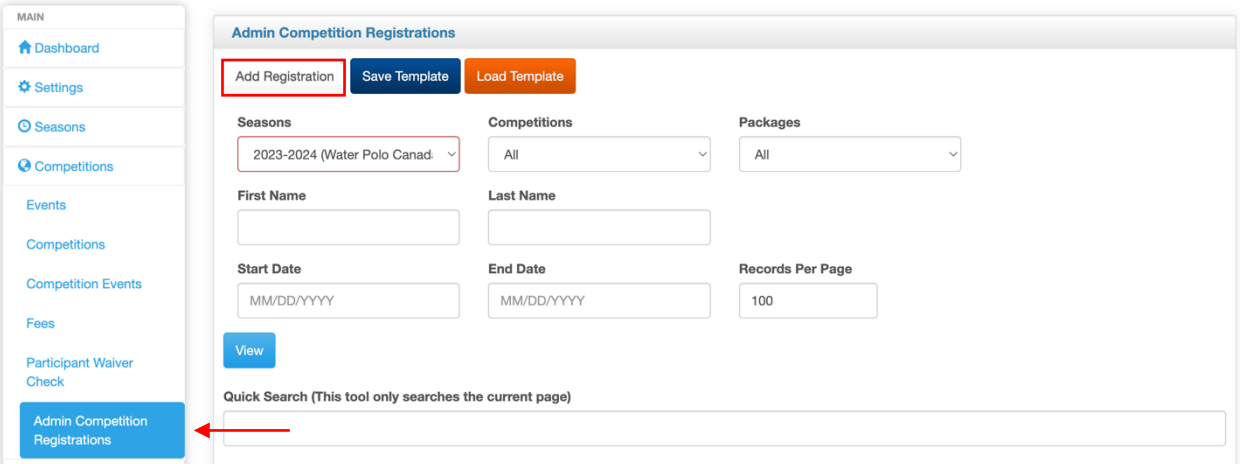

**Step 5:** Click "Add Registration"

5.1. Enter the team registrar's First Name and Last Name in the Registrant Information section.

5.2. Click Search Registrant. This will trigger the system to search the club's database account to find the team registrar's name and contact information. If found, the information will pop-up for review. If the Registrant, you enter does not exist in the system you must enter their information manually. *\*Note: If you made a mistake, you can change the Registrant by clicking the orange Change Registrant button.*

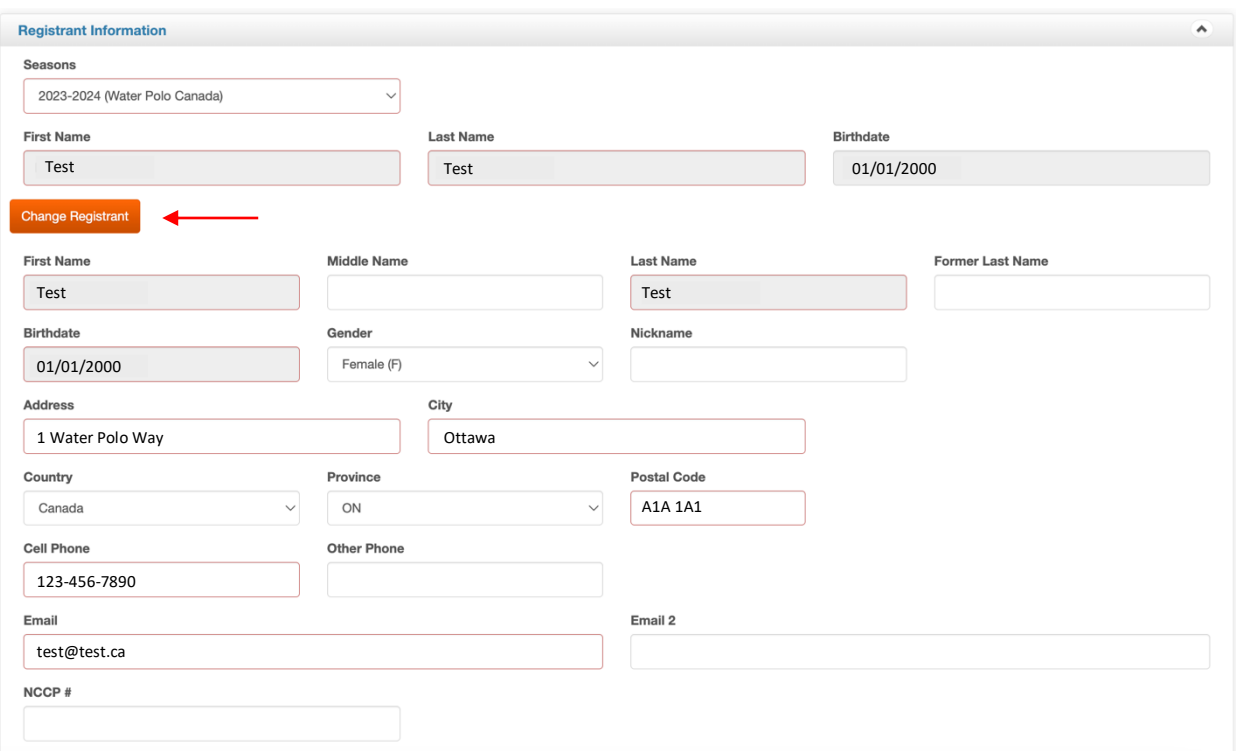

5.3. Select the Competition to which you are registering your team(s) from the Competitions dropdown list. *\*Note: This list will show all competitions currently accepting registrations across Canada.*

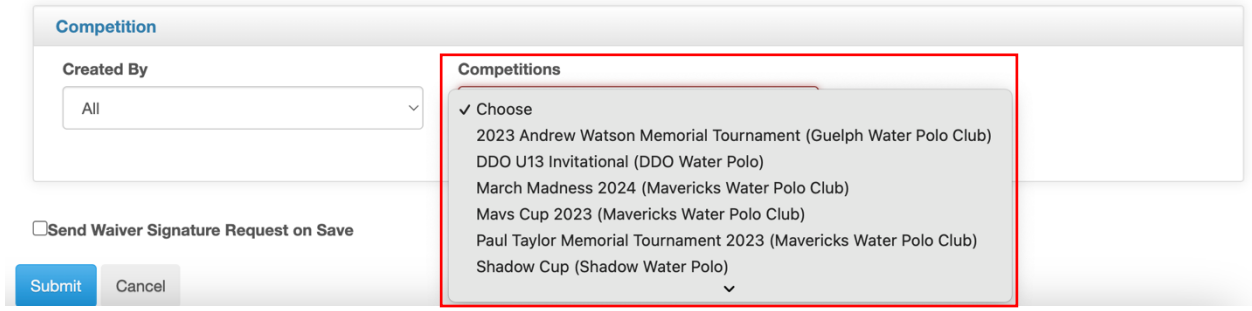

5.4. Click Submit. The team registrar will automatically be brought to the player and staff search and team roster page.

5.5. Search for all players and staff that will be participating across all the teams you are registering for this competition using the player and staff search fields. *\*Note: the players and staff will be listed as inactive until you activate them by clicking the "Update Submission" button at the top of the page.* 

5.6. Select the division for this event (i.e., Community, Provincial, Competitive or All) from the Division dropdown list under Team Events.

# **Test Test**

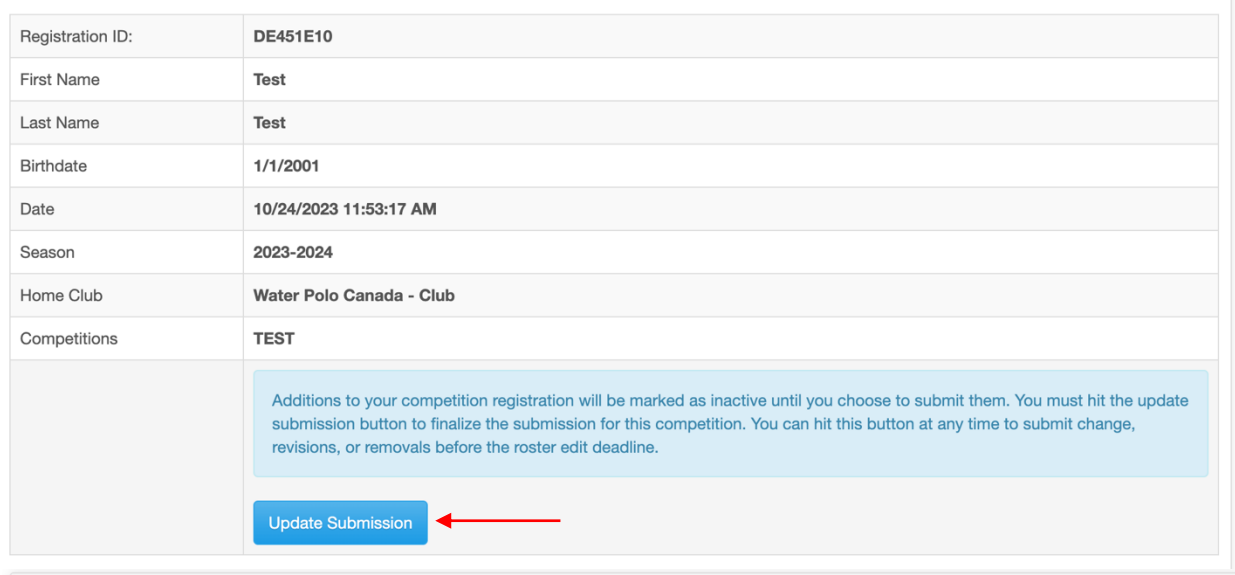

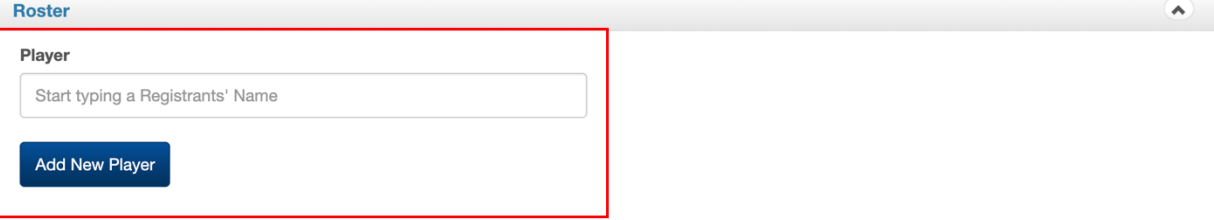

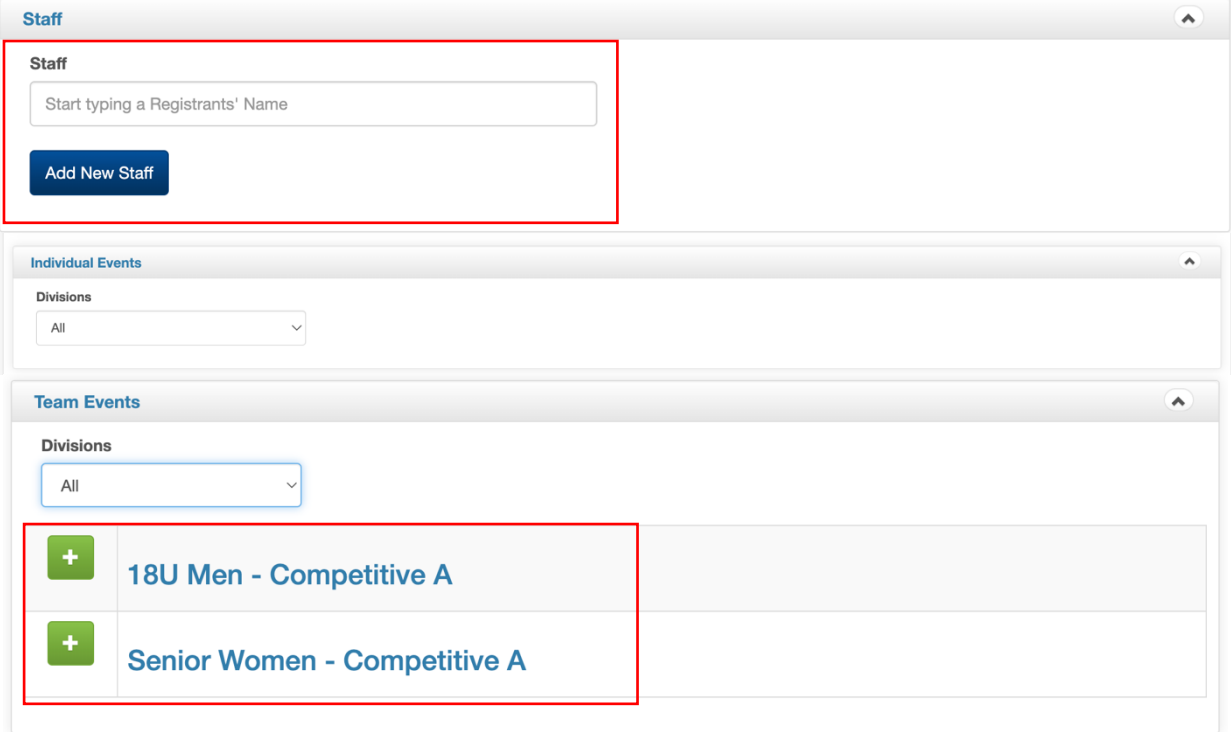

5.7. Select the Event (age group) you for which you will be registering your team(s) by clicking the green "+". A box will pop-up where you will enter your roster.

5.8. Enter the team name and team roster for the Event selected before pressing Submit.

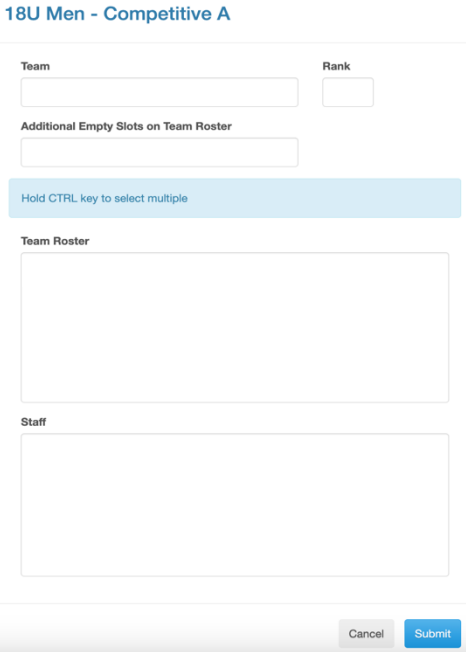

*\*Note: Repeat steps 5.7 and 5.8 for each team being registered.*

5.9. Click the Update Submission button at the top of the page to activate your rosters.

5.10. Pay the amount owed from registering your team(s) to the tournament's host club. 5.10.1. To pay this balance online (ONLY if the host club is accepting online payments) click on the green Add Credit Card Payment button.

5.10.2. If you have paid offline via cash, cheque, e-transfer, etc. you can indicate that this payment has been made so that there is no outstanding balance linked to your club by clicking the green Add Offline Transaction button.

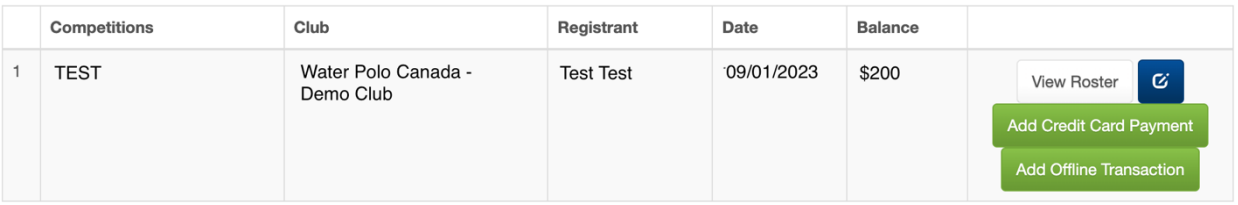

#### **OPTION #2: FRONT-END PORTAL REGISTRATION**

**Step 1:** Click the competition host club's front end registration link.

**Step 2:** Login using your, the team registrar's, designated username, and password.

**Step 3:** Click the "Competition Registration" button to register for a competition.

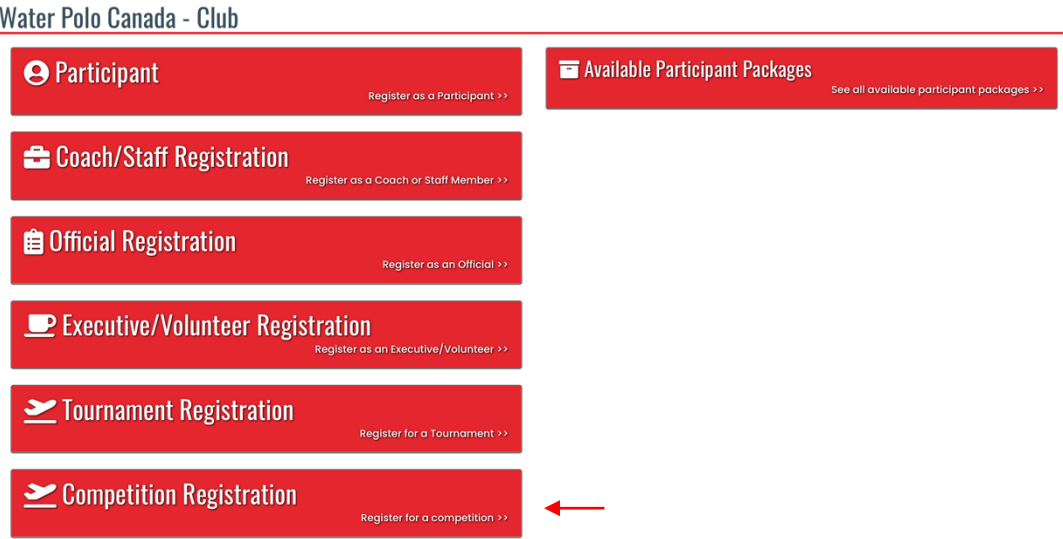

**Step 4:** Enter the required information to register your team(s) for a competition.

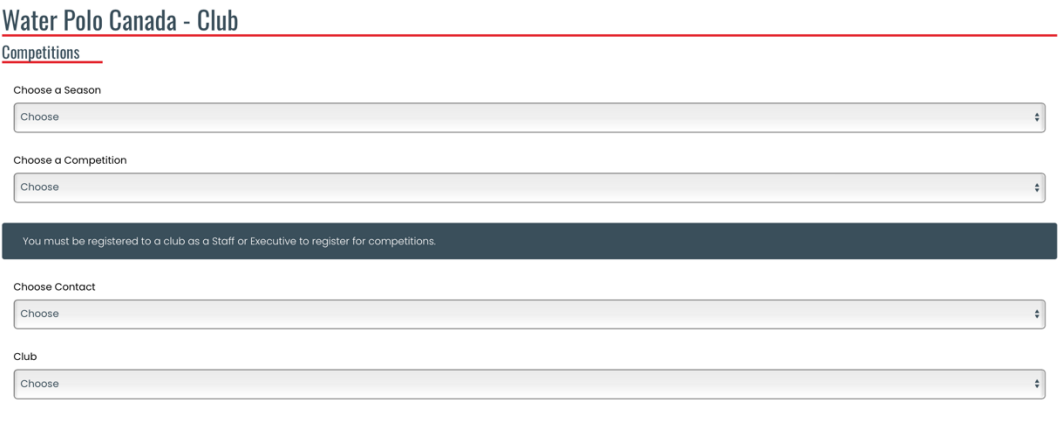

**4.1.** Select "2023-2024" from the "Choose a Season" dropdown list.

Continue

**4.2.** Select the name of the competition your team(s) will be attending from the "Choose a Competition" dropdown list.

**4.3.** Select the name of the team contact from the "Choose Contact" dropdown list.

**4.4.** Select the name of the club from which these teams originate from the "Club" dropdown list.

**4.5. (Will only appear when international teams can attend the competition):** Select "Default" from the "Registration Type" dropdown list.

## Water Polo Canada - Club

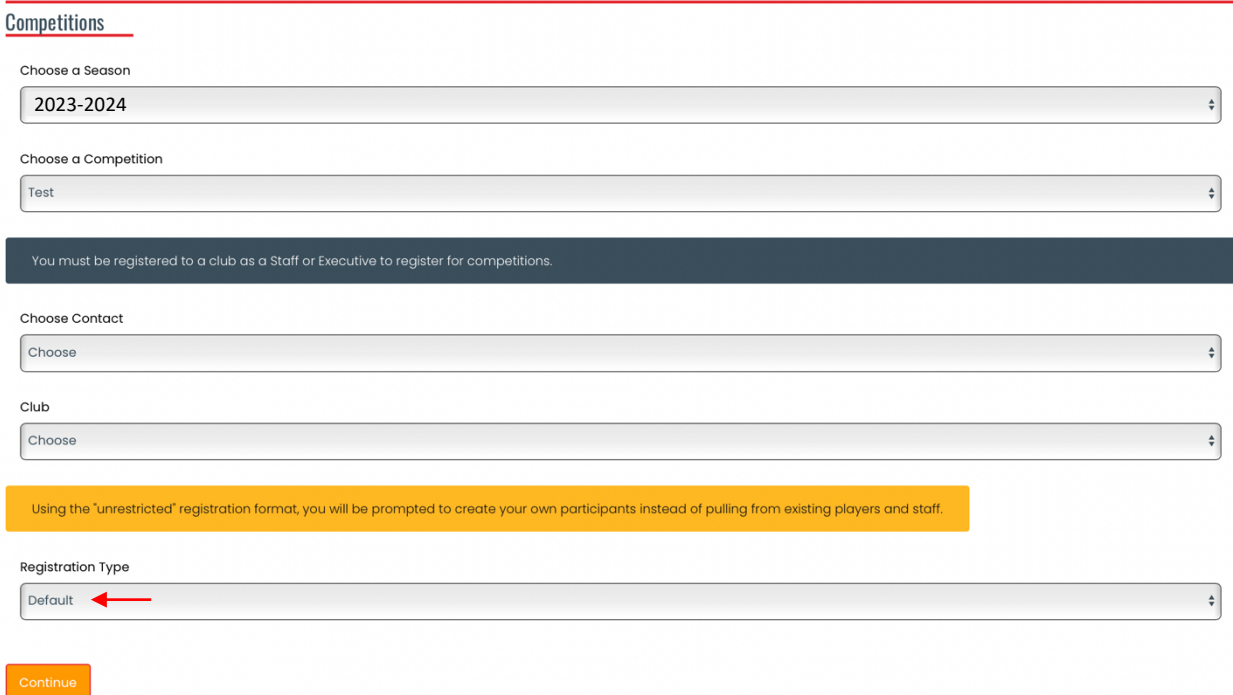

**4.6.** Click Continue.

**Step 5:** Add players (participants) and coaches (staff) to your team by typing their name into their respective search bar, clicking their name when it appears and then clicking the "Add As New Participant" or "Add As New Staff" button.

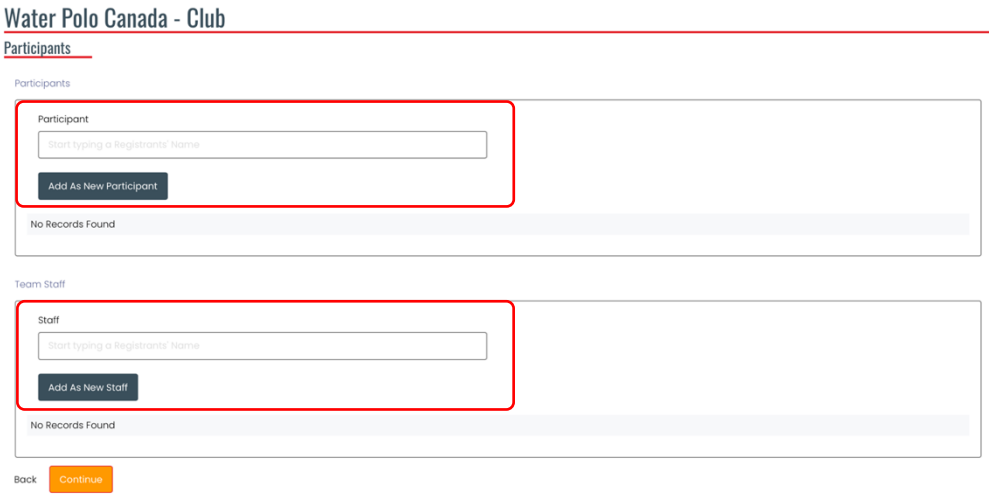

Once players (participants) and coaches (staff) are selected they are listed below the search areas as seen below:

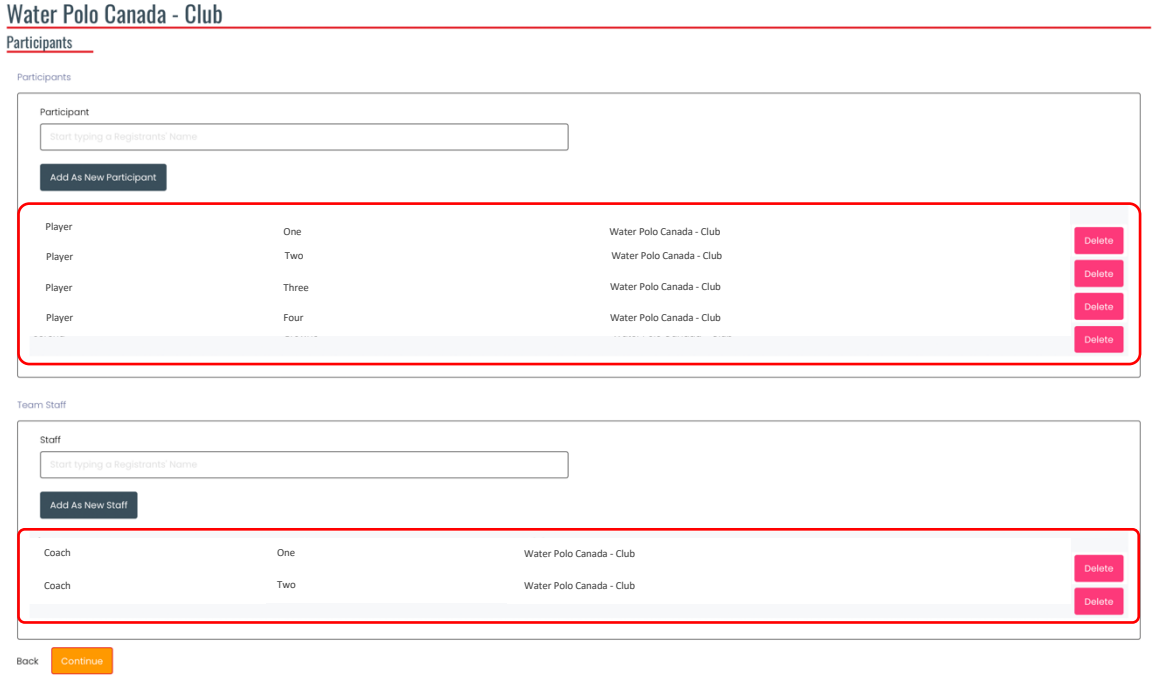

Once all players (participants) and coaches (staff) are selected, click "Continue".

**Step 6:** Create your team(s) and team roster(s).

**6.1.** Click the green "add button" to create a team.

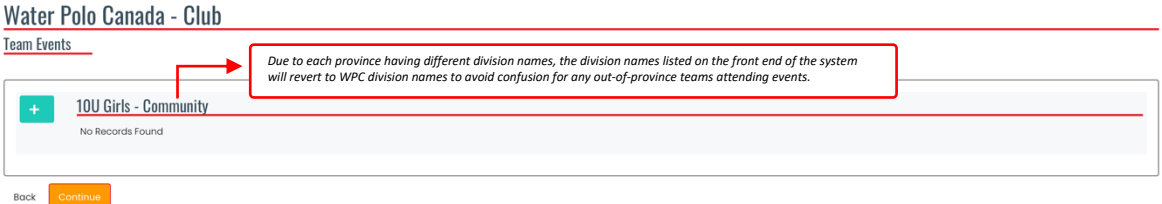

- **6.2.** Add your team's name in the "Team Name" text box.
- **6.3.** Select the athletes and coach(es) being assigned to your team.

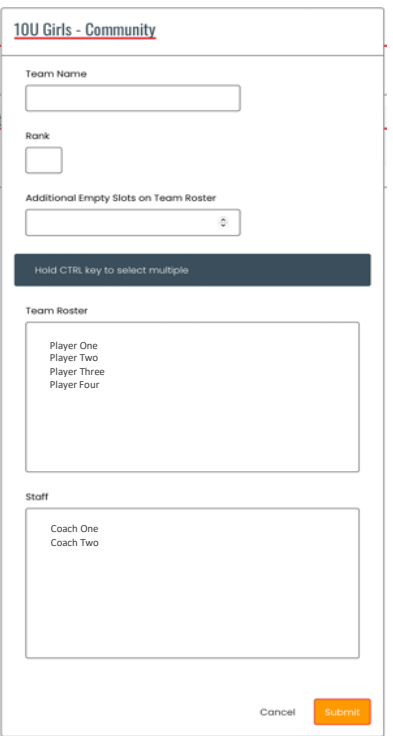

**6.4.** Click "Submit". **6.5.** Click "Continue".

*\*Note: If you are registering multiple teams for a competition complete Step 6 for each team that is being registered for the competition.*

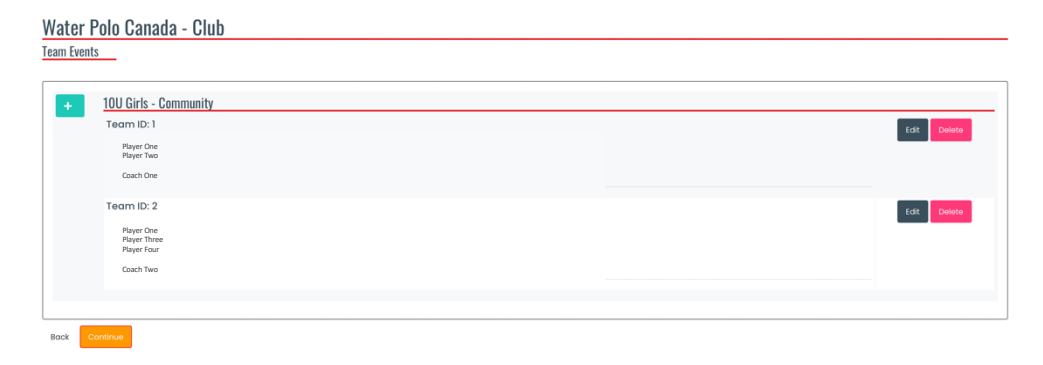

**Step 7:** Review the Confirm Details and Submit Registration page to ensure that all the information is accurate.

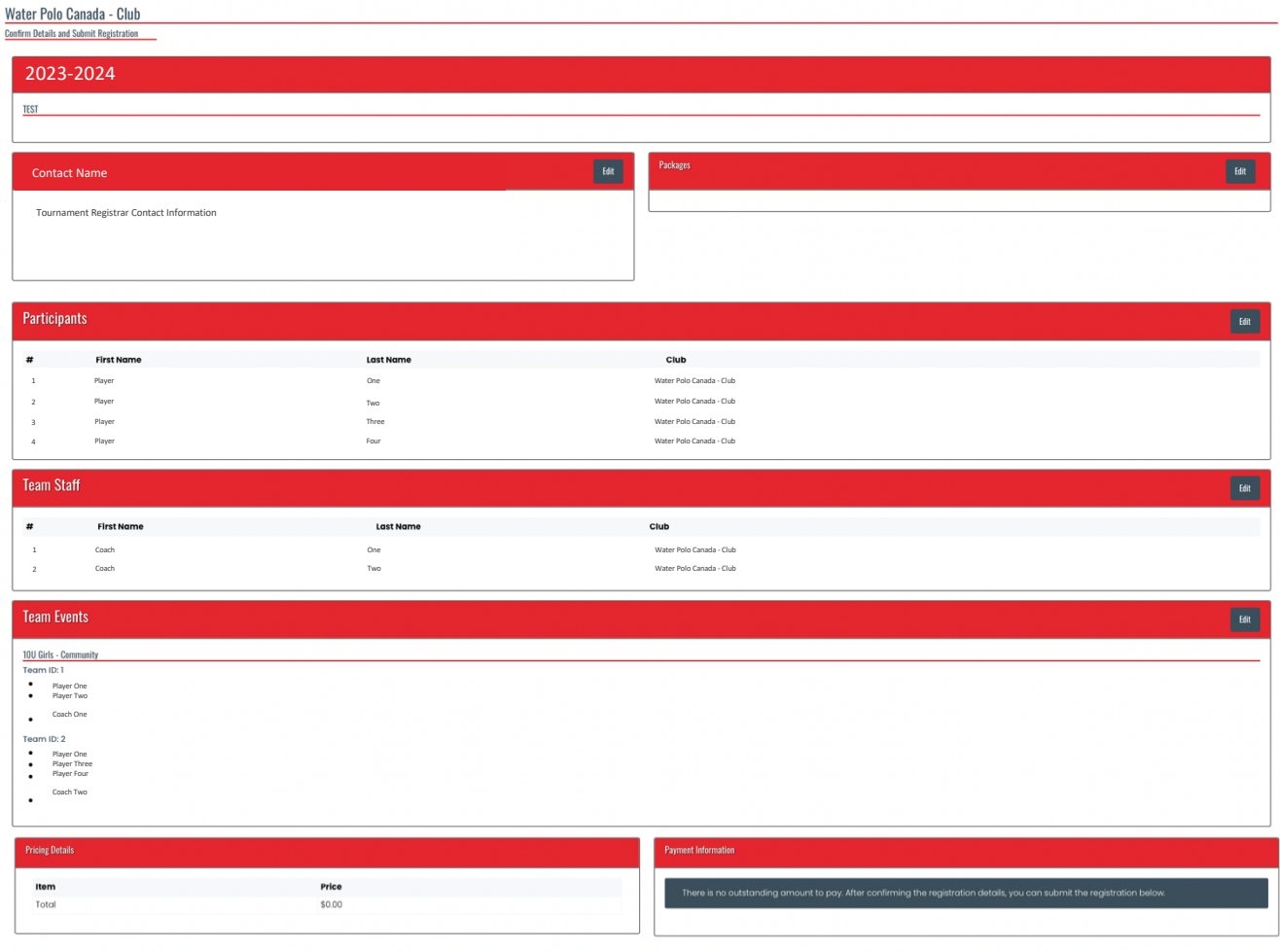

Back Submit Registration

Step 8: Enter any "Payment Information" required.

**Step 9:** Click "Submit Registration".